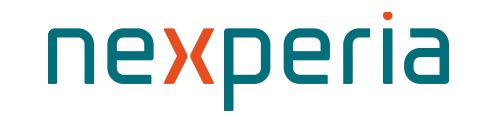

## **Nexperia e-Bidding Tool**

Global Procurement Supplier Portal

November 2023

# **e-Bidding Process Overview**

Nexperia Global Procurement

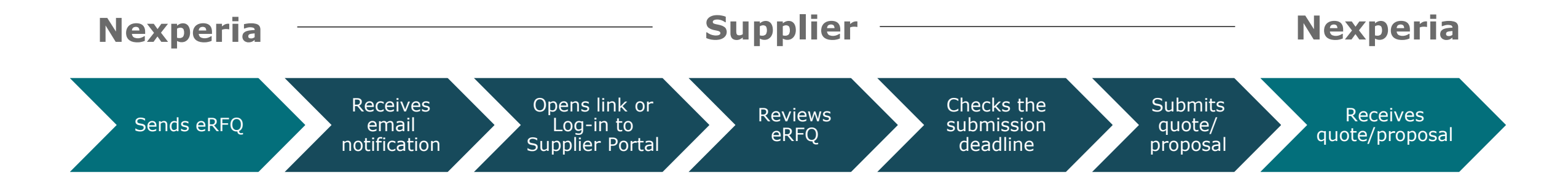

**Note:** 

RFQ : Request for Quote

## <span id="page-2-0"></span>**(1) Supplier Log-in to Nexperia Supplier Portal**

**[Generic link : https://supplierportal.nexperia.com/](https://supplierportal.nexperia.com/sap/bc/ui5_ui5/sap/zsp_vendor_app/index.html)**

**Full Link:** [https://supplierportal.nexperia.com/sap/bc/ui5\\_ui5/sap/zsp\\_vendor\\_app/index.html](https://supplierportal.nexperia.com/sap/bc/ui5_ui5/sap/zsp_vendor_app/index.html)

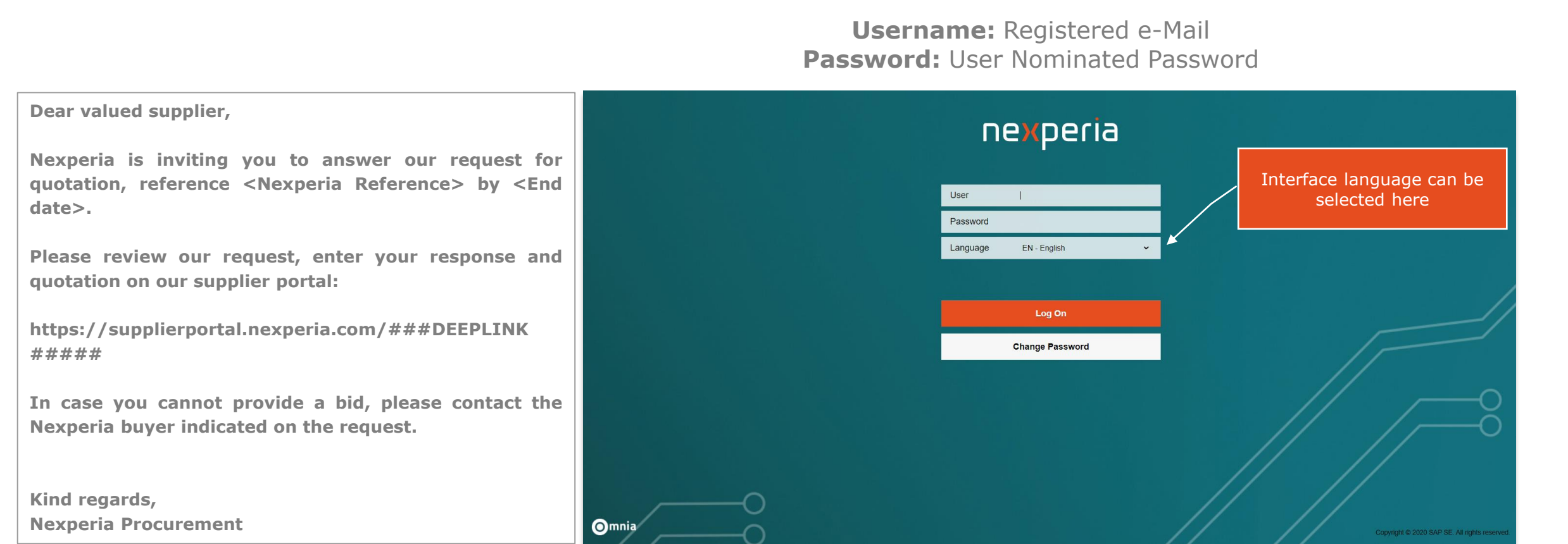

# **Responding an e-RFQ**

### **(2) Supplier opens the RFQ on the Supplier Portal**

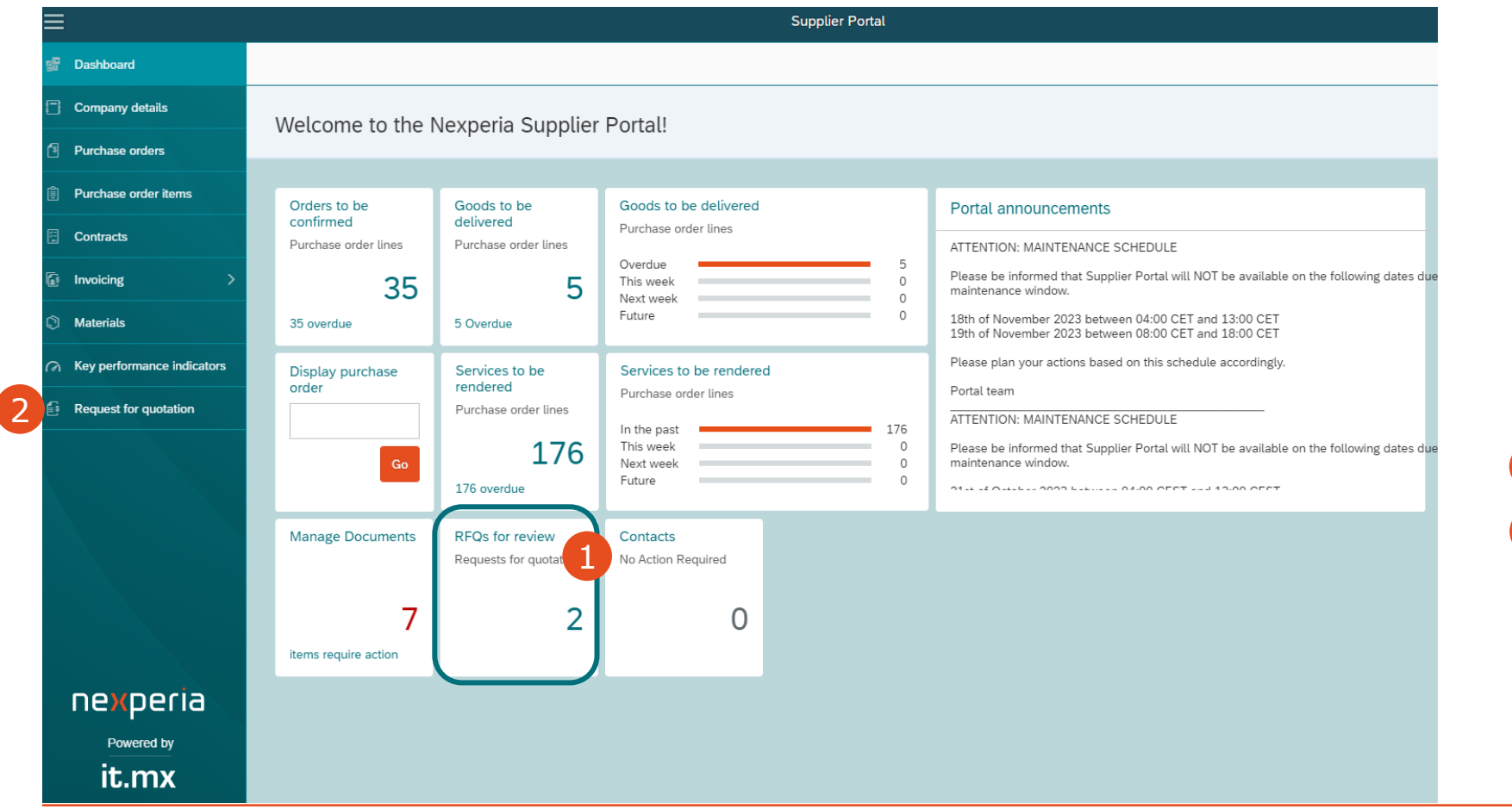

Upon log-in to the Supplier Portal, new and pending RFQs for response can be accessed from:

- 1 Dashboard
- 2 Request for Quotation on the menu tab

#### **(3) Supplier will be shown the list of open RFQs for action. Click the RFQ number to view the request.**

#### **Note: List "Open for Response" shows bids not yet submitted.**

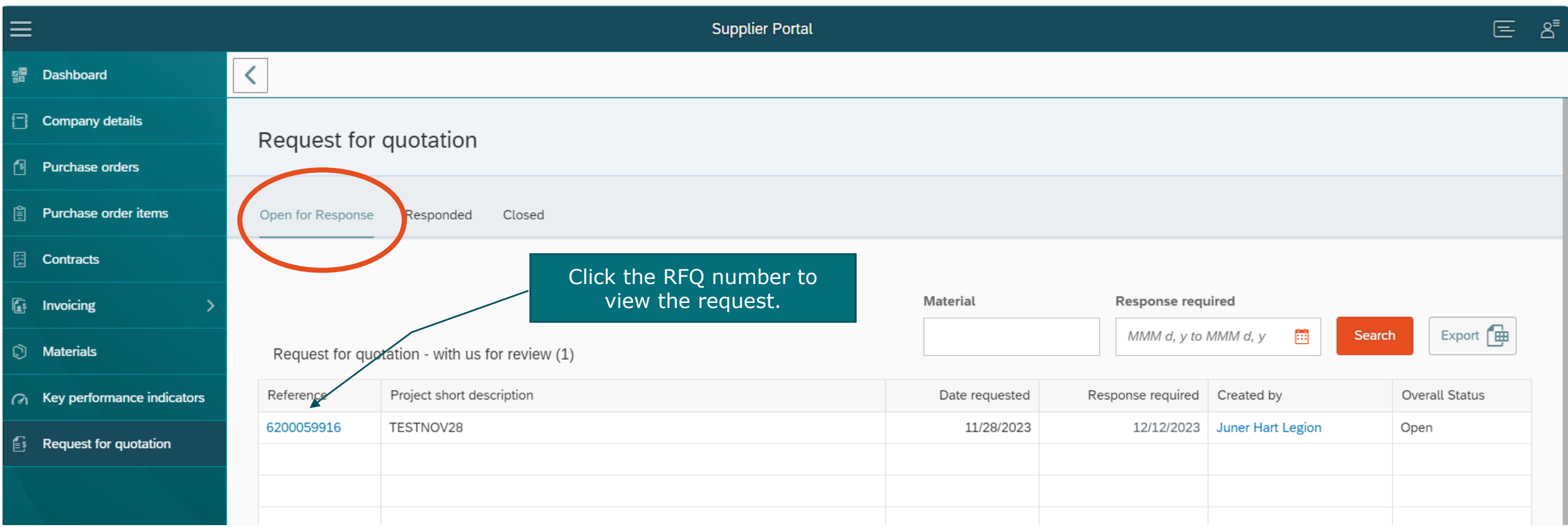

## **(4) Supplier reviews the RFQ Details and Responds to RFQ**

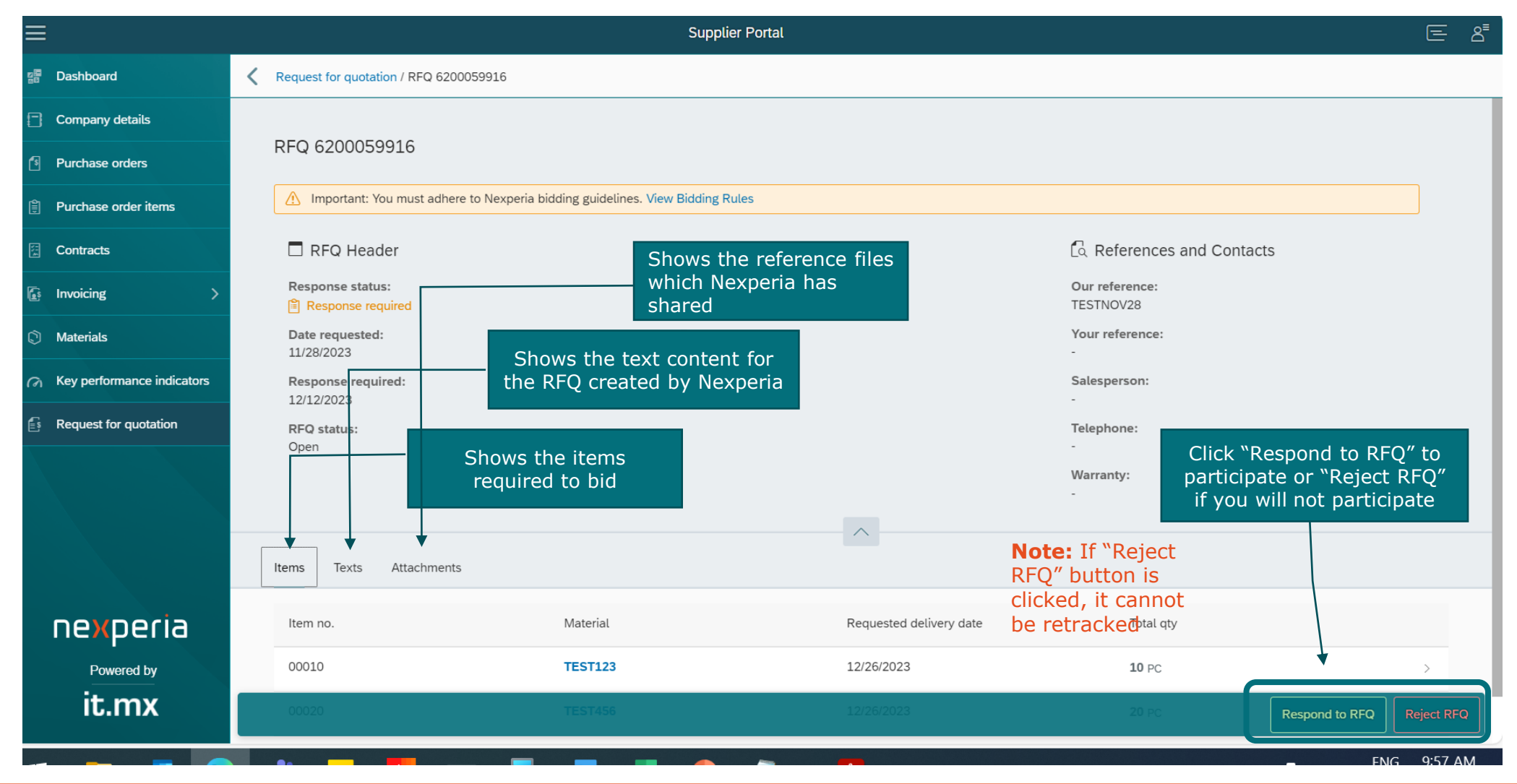

## **(5) Respond to RFQ Wizard (Step 1)**

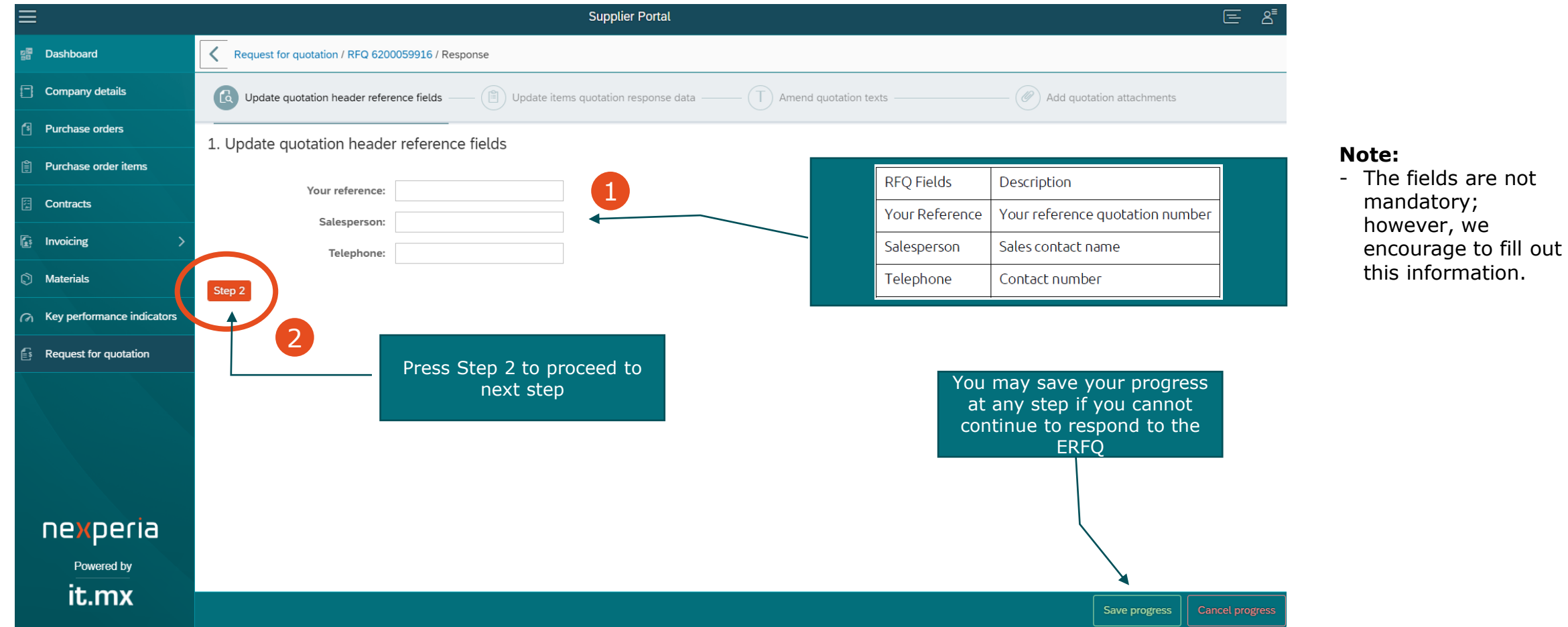

## **(5) Respond to RFQ Wizard (Step 2)**

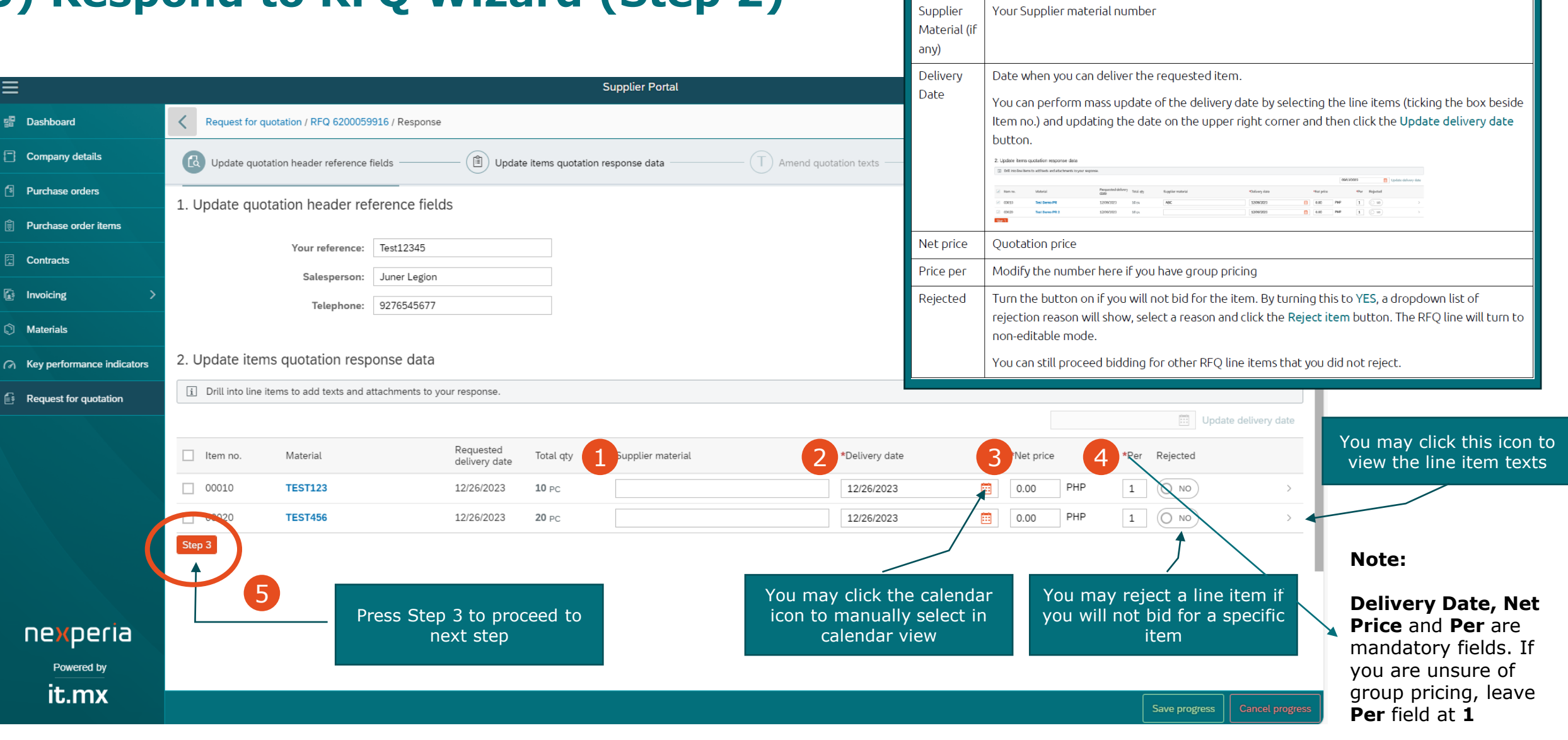

RFQ Fields

Supplier

Description

## **(5) Respond to RFQ Wizard (Step 3)**

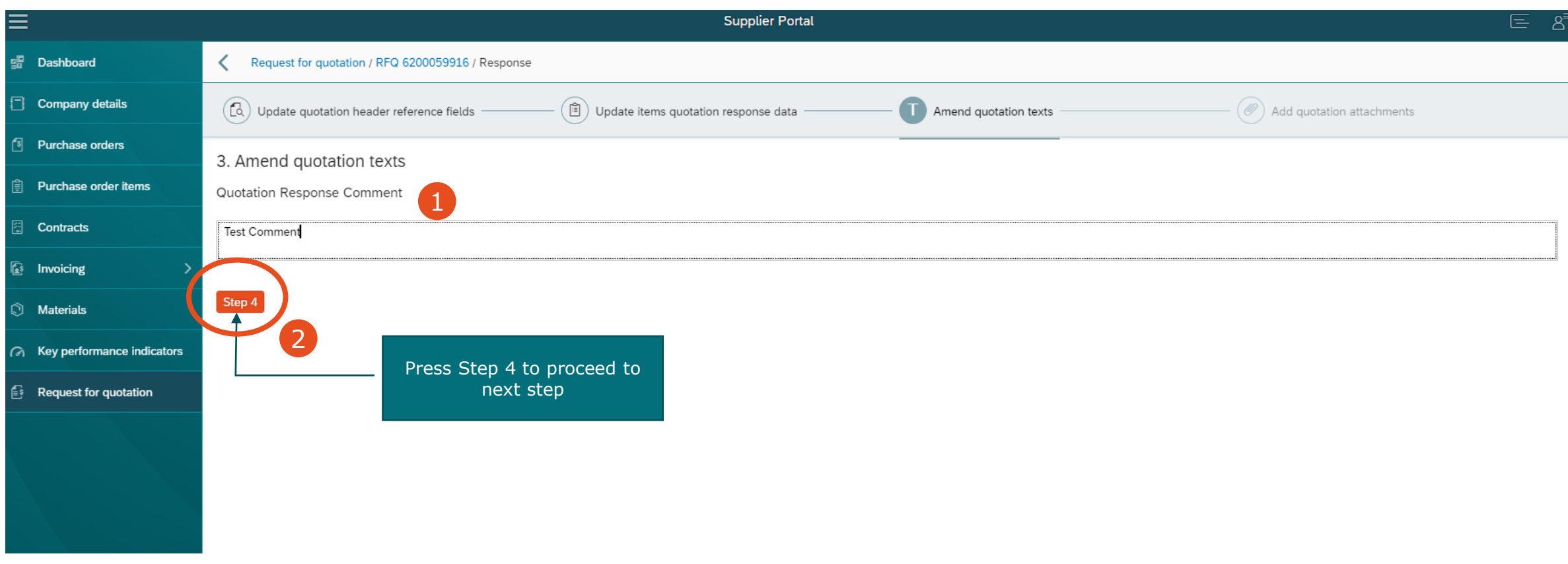

**Note:** On this step, provide quotation response comment (if any). You can add notes on your quotation. This will be visible for the buyers when they review the quote you provided.

#### **(5) Respond to RFQ Wizard (Step 4)**

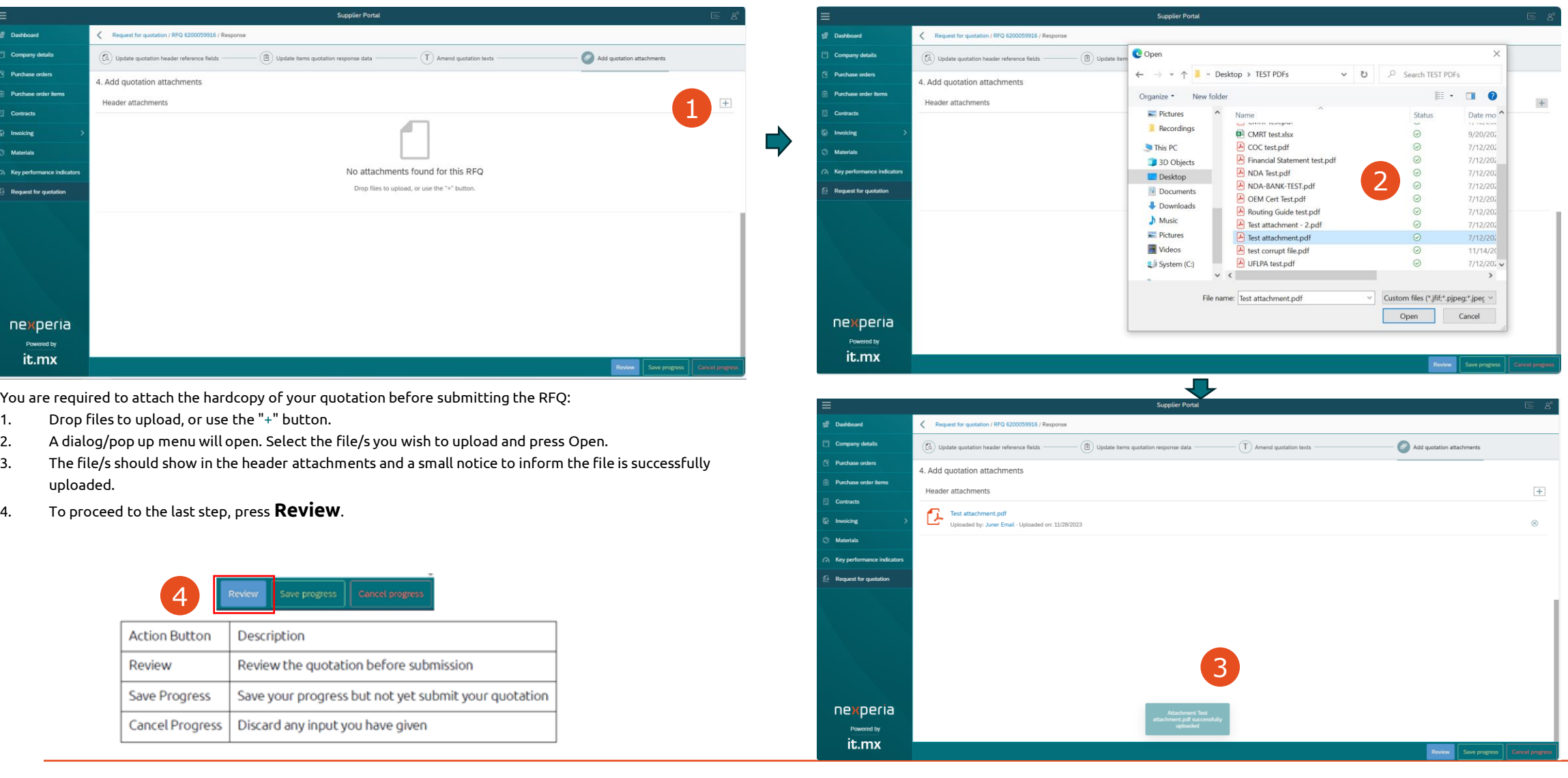

## **(5) Respond to RFQ Wizard (Review)**

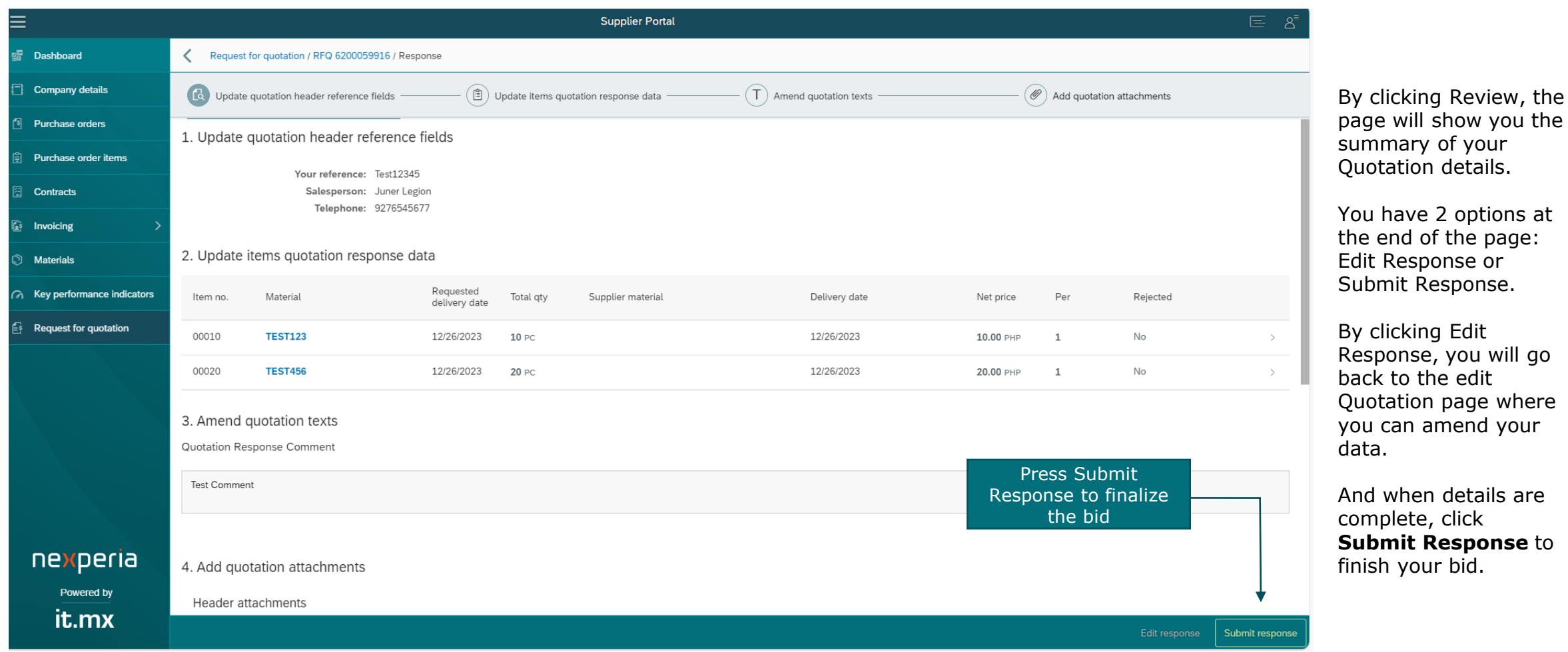

where your

## **(6) Rejecting an e-RFQ**

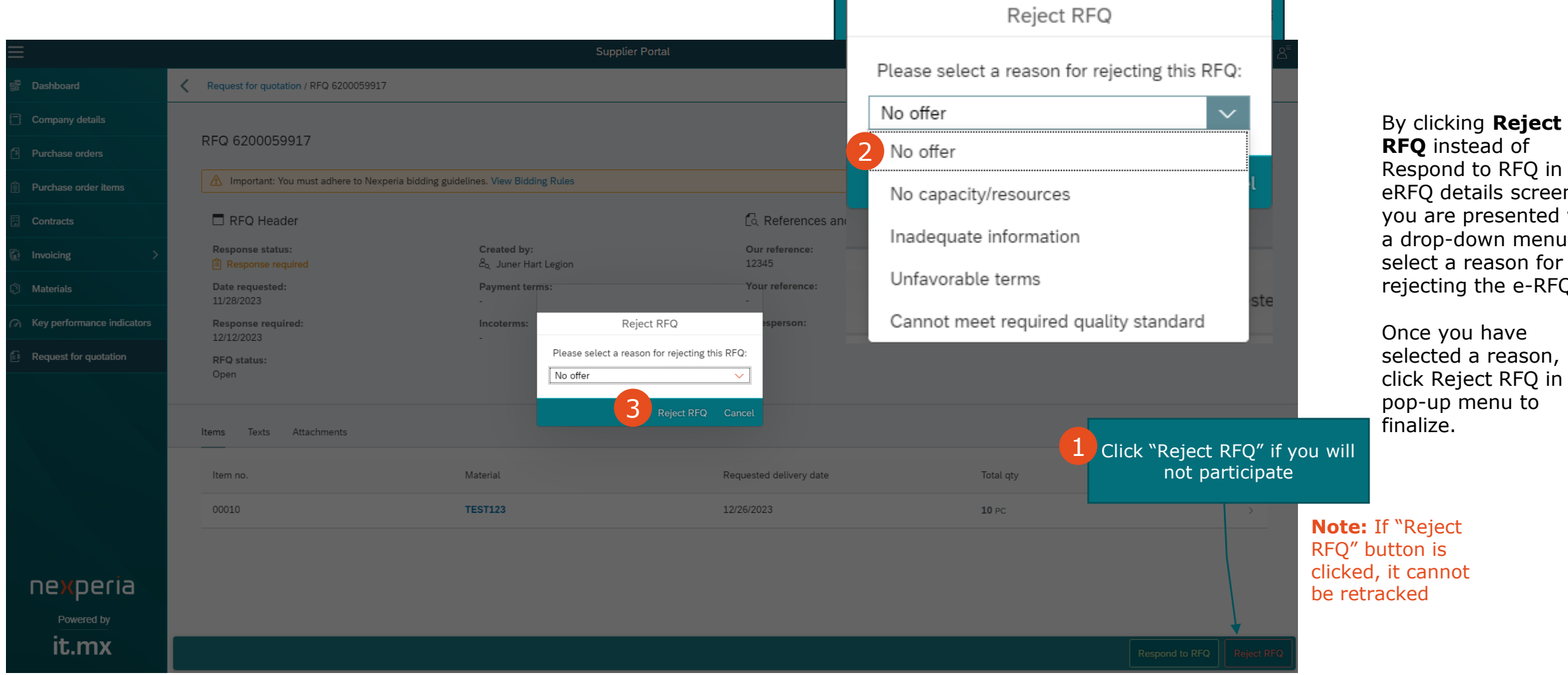

e you have cted a reason, Reject RFQ in the -up menu to ize.

**Note:** If "Reject is annot

# **Thank you.**

In case of questions, do not hesitate to contact our support team at [nexperia.portal.support@nexperia.com.](mailto:Nexperia.portal.support@nexperia.com)

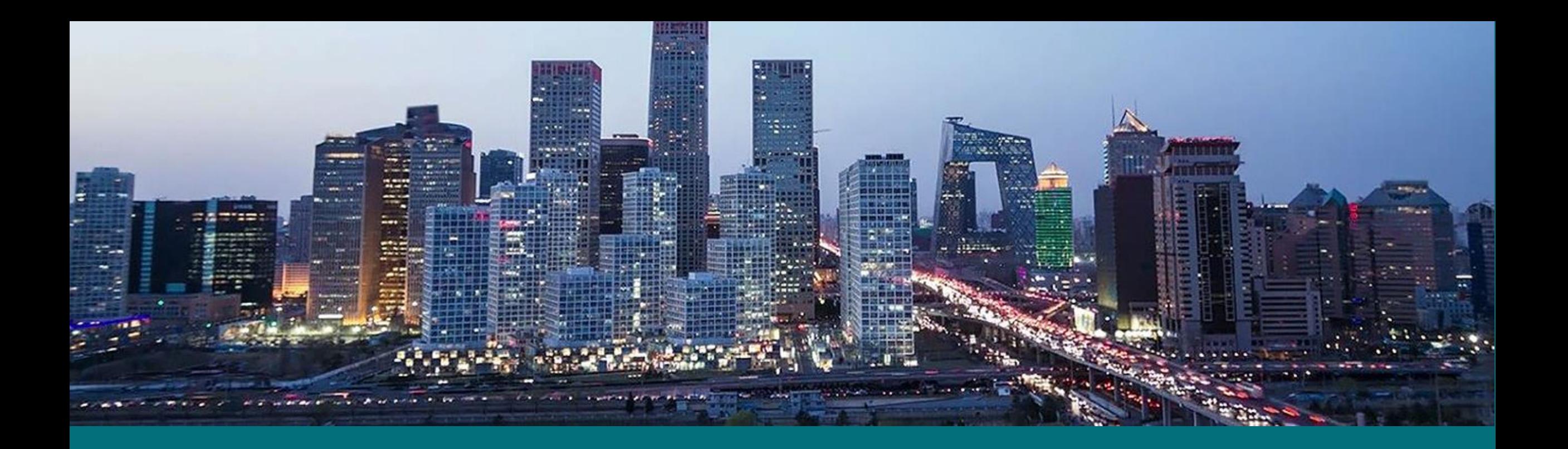

## EFFICIENCY WINS.